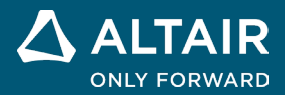

# **NOTE SULLA VERSIONE Altair® Inspire™ Studio 2023**

**©** Altair Engineering, Inc. Tutti i diritti riservati. / [altair.com /](http://altair.com/) Nasdaq: ALTR / [Contatti](https://www.altair.com/contact-us/)

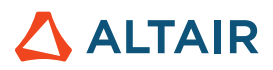

# **Nuove funzionalità e miglioramenti della versione 2023**

Altair Inspire Studio 2023 include i miglioramenti e le correzioni seguenti:

## Rendering

### **Nuova tecnologia di rendering**

- Tutta la tecnologia di rendering è stata aggiornata e sono disponibili due nuove modalità di rendering. Le nuove modalità di rendering e le relative qualità distintive sono elencate di seguito:
	- **Prestazioni** 
		- Motore di rendering interattivo basato sulla posizione fisica
		- Rendering ad alta velocità
		- Compatibile con tutte le GPU
	- **Qualità** 
		- Motore di rendering interattivo basato sul ray tracing
		- Rendering di altissima qualità con funzionalità complete di denoiser integrato
		- Compatibile solo con GPU con core di ray tracing hardware disponibili

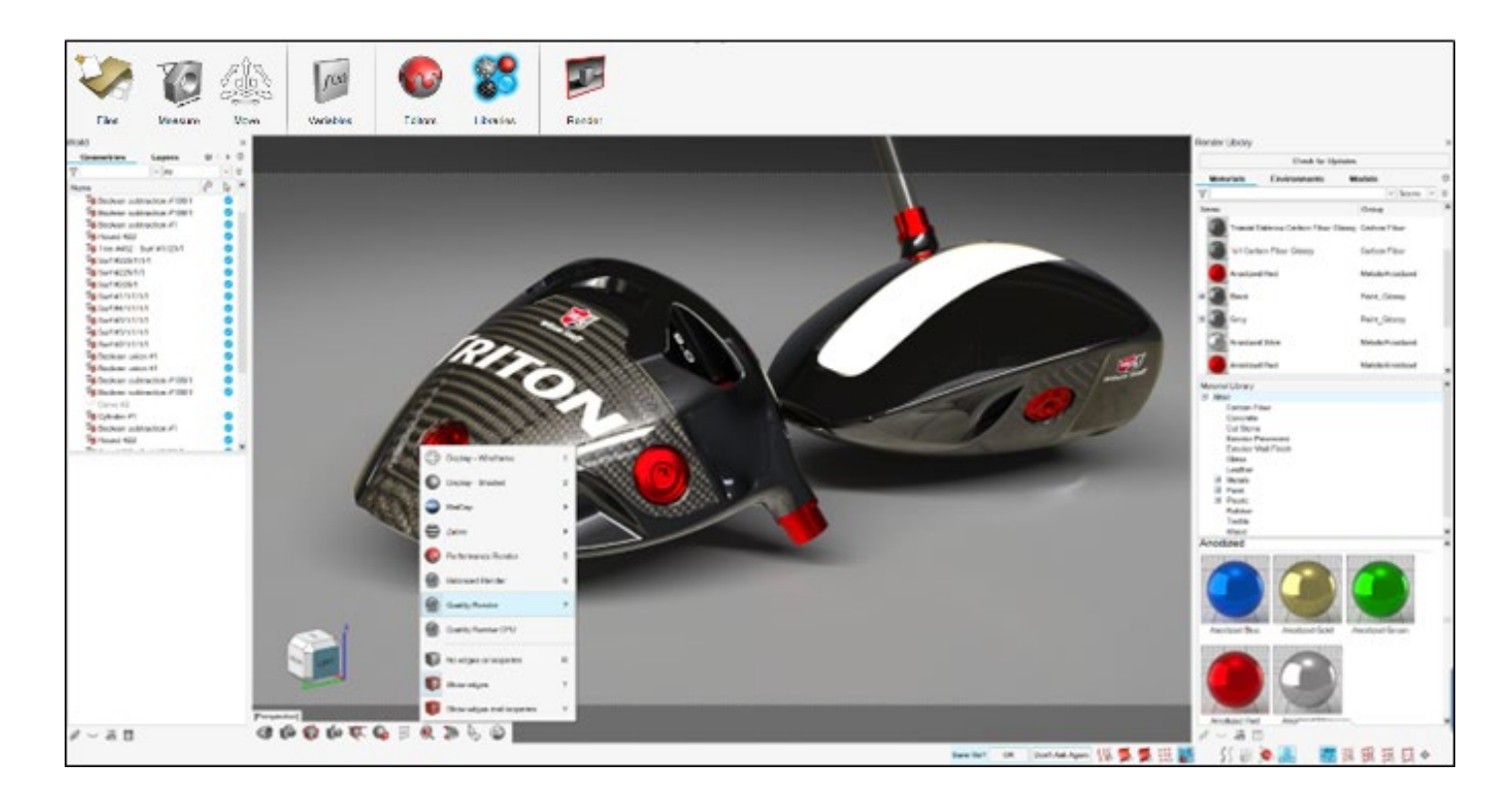

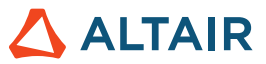

#### **Miglioramenti relativi a prestazioni e flusso di lavoro**

- Semplificazione dell'interfaccia utente per il rendering per ottimizzare il flusso di lavoro
- Nuovi materiali basati su procedure per la creazione e la modifica intuitiva dei materiali
- Miglioramento delle prestazioni dell'applicazione per gestire modelli più grandi e complessi
- Aggiunta del supporto per una gamma più ampia di dati di simulazione

#### **Pulsante di controllo aggiornamenti per l'importazione di asset**

• Gli asset per materiali e ambienti vengono ora archiviati online. Il nuovo pulsante di controllo aggiornamenti nella libreria del motore di rendering consente di importare le risorse più recenti nell'applicazione.

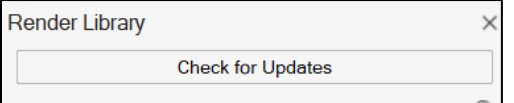

## Disegno stampo

- Nel gruppo Disegno stampo è stato aggiunto un nuovo strumento che semplifica la creazione di più disegni stampo:
	- **Nuovo**
		- Assegna: Crea un nuovo oggetto come input iniziale per il disegno stampo. Consente di selezionare gli oggetti o la superficie da assegnargli.
		- Annulla caratteristica: Riempie i fori e i ritagli nella parte del disegno stampo selezionata.
		- Imposta direzione di imbutitura: Consente di definire la direzione di formatura per il disegno stampo da creare.

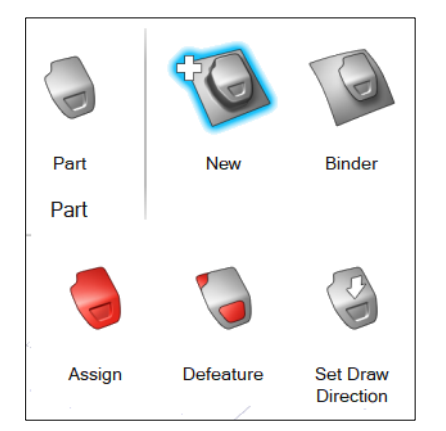

- È stato aggiunto un nuovo gruppo Stampo flangia che consente di creare più stampi flangia. Il nuovo gruppo Stampo flangia contiene gli strumenti seguenti:
	- **Nuovo**
		- Assegna: Crea un nuovo oggetto come input iniziale per lo stampo flangia. Consente di selezionare gli oggetti o la superficie da assegnargli.

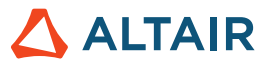

- Annulla caratteristica: Riempie i fori e i ritagli nella parte del disegno stampo selezionata.
- Imposta direzione di imbutitura: Consente di definire la direzione di formatura per il disegno stampo.
- Estendi: Estende la superficie assegnata utilizzando le curve guida.
- Estensione semplice: Estende la superficie assegnata.

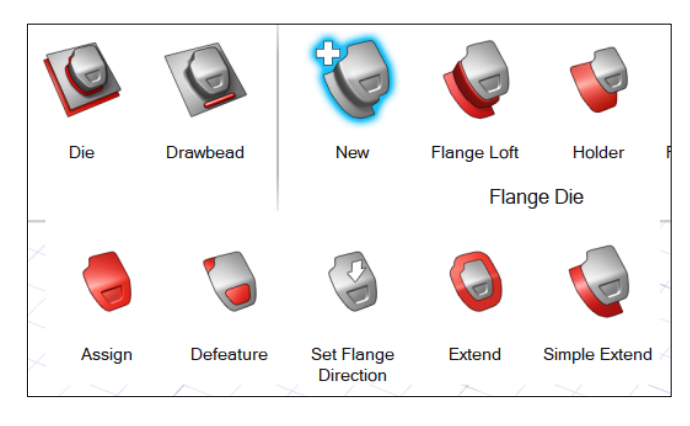

#### • **Loft flangia**

- Loft: Crea superfici loft dai bordi delle flange per completare la creazione dello stampo flangia.
- Collega: Connette più pezzi di superfici loft per completare la creazione dello stampo flangia.
- Stampo: Combina la superficie flangia con le flange per completare la creazione dello stampo flangia.

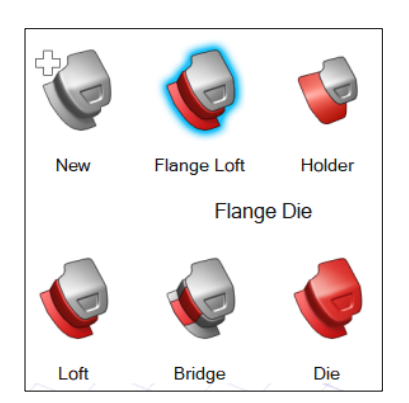

- **Supporto**
	- Assegna: Assegna la superficie esistente come superficie di supporto per lo stampo flangia.
	- Piatto: Crea automaticamente la superficie di supporto piatta in base alla dimensione del bordo della flangia.
	- Estrudi: Crea la superficie di supporto estrudendo una curva o il bordo della superficie.
	- Estendi: Crea la superficie di supporto estendendo la superficie ai bordi selezionati.

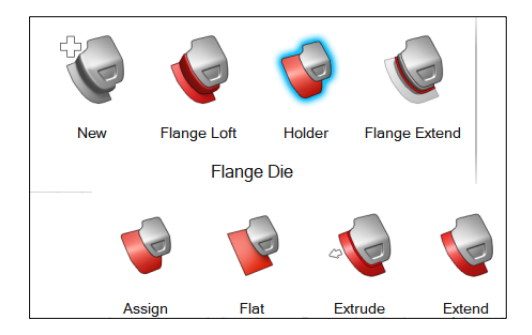

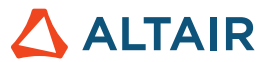

#### • **Estendi flangia**

- Estendi: Estende le flange alla superficie di supporto con guide definite dall'utente.
- Estendi ponte: Connette più pezzi di superfici estese per completare la creazione dello stampo flangia.
- Ritaglia estensione: Ritaglia la superficie estesa utilizzando il supporto e arrotondando i bordi per completare la

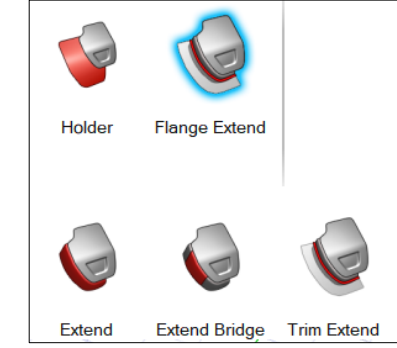

creazione dello stampo flangia.

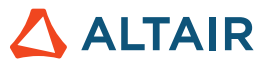

## **Altre informazioni su Inspire Studio**

È possibile ottenere altre informazioni sulle funzionalità nuove ed esistenti di Inspire Studio utilizzando le risorse seguenti:

## Assistenza utenti nell'applicazione

La **Guida del flusso** viene visualizzata quando si seleziona uno strumento che apre una barra guida o una microfinestra di dialogo. Il testo informa l'utente sull'operazione successiva da svolgere.

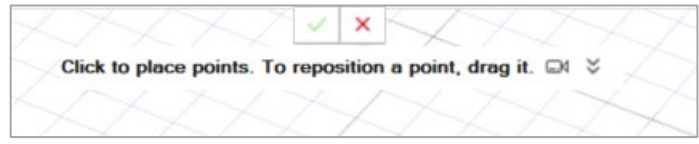

Fare clic su  $\breve{\phantom{a}}$  per visualizzare suggerimenti e tasti di scelta rapida. Alcuni strumenti includono anche un video

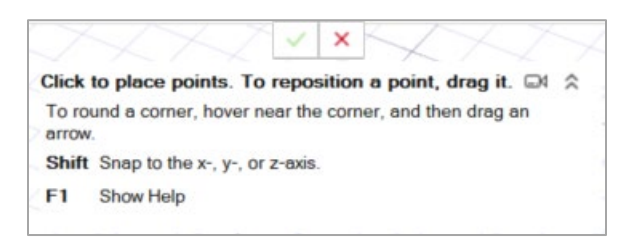

## Guida online e offline

Premere **F1** o selezionare **File > Guida > Guida** per accedere alla guida in linea.

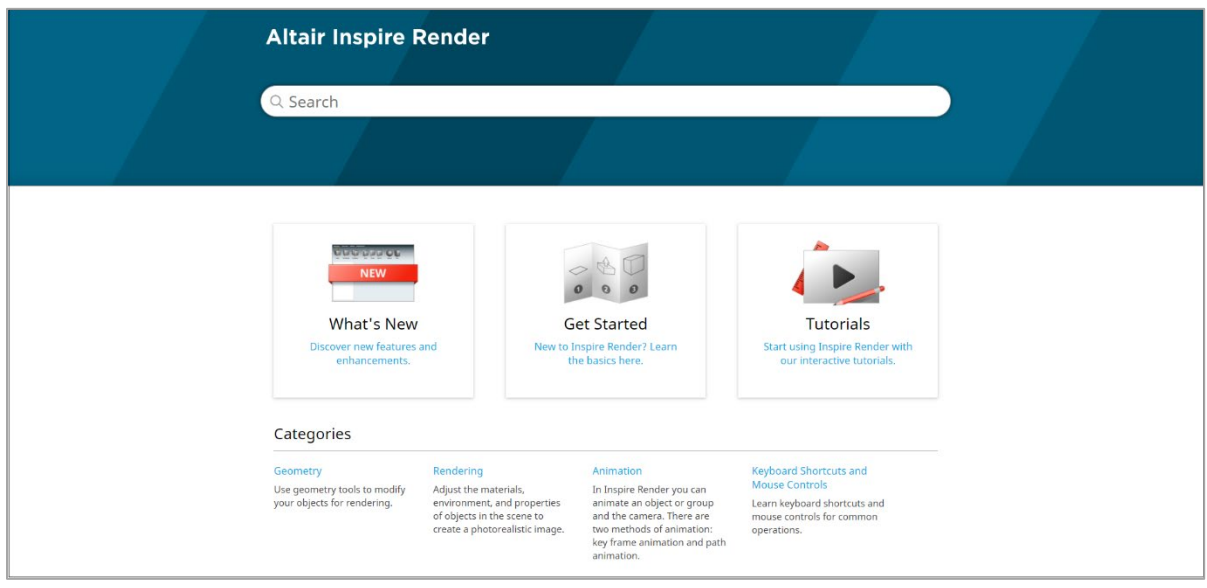

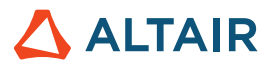

È possibile scaricare una versione offline selezionando **File > Guida > Scarica guida offline**. Per il download è necessaria una connessione a Internet.

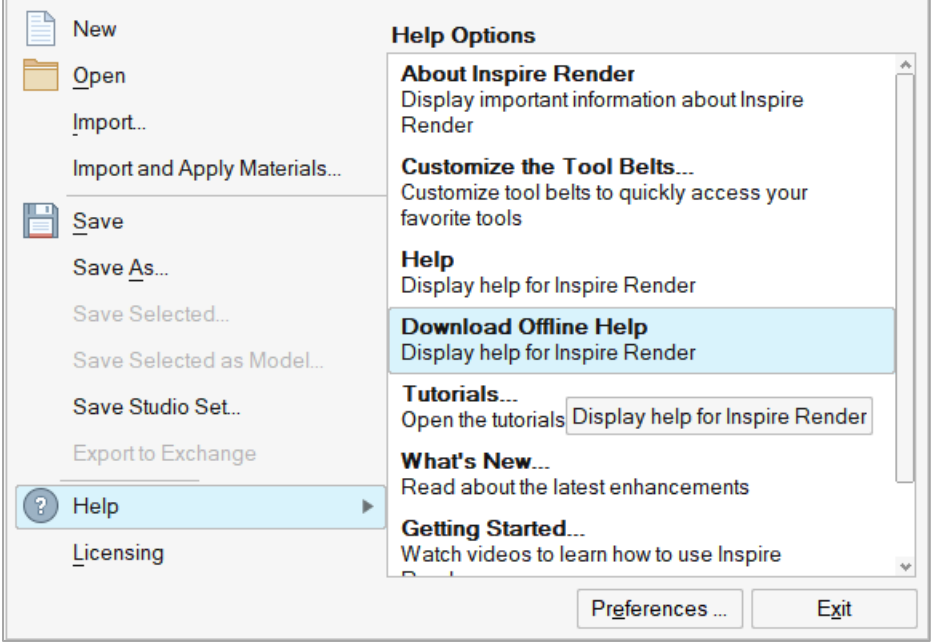